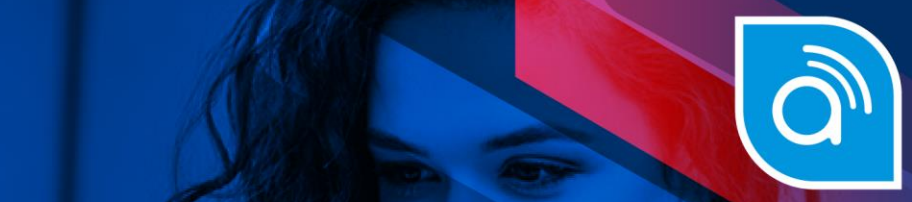

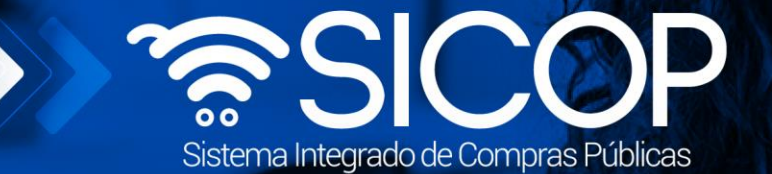

# **Manual de configuración de la plataforma de SICOP**

Manual de configuración de configuración de la plataforma de la plataforma de SICOP

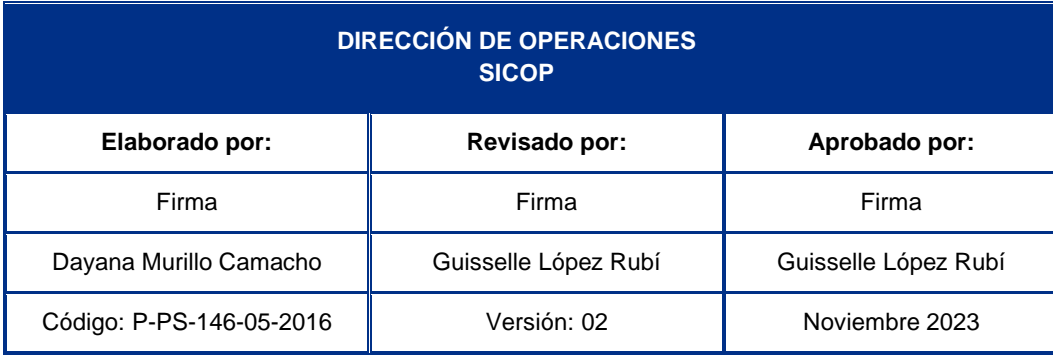

Fin  $\circledcirc$  www.racsa.go.cr  $\bullet$  f in  $\circledcirc$   $\circledcirc$  racsa\_cr

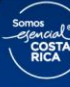

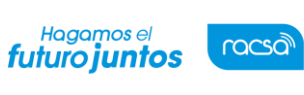

Código: P-PS-146-05-2016

Versión: 02

### **Contenido**

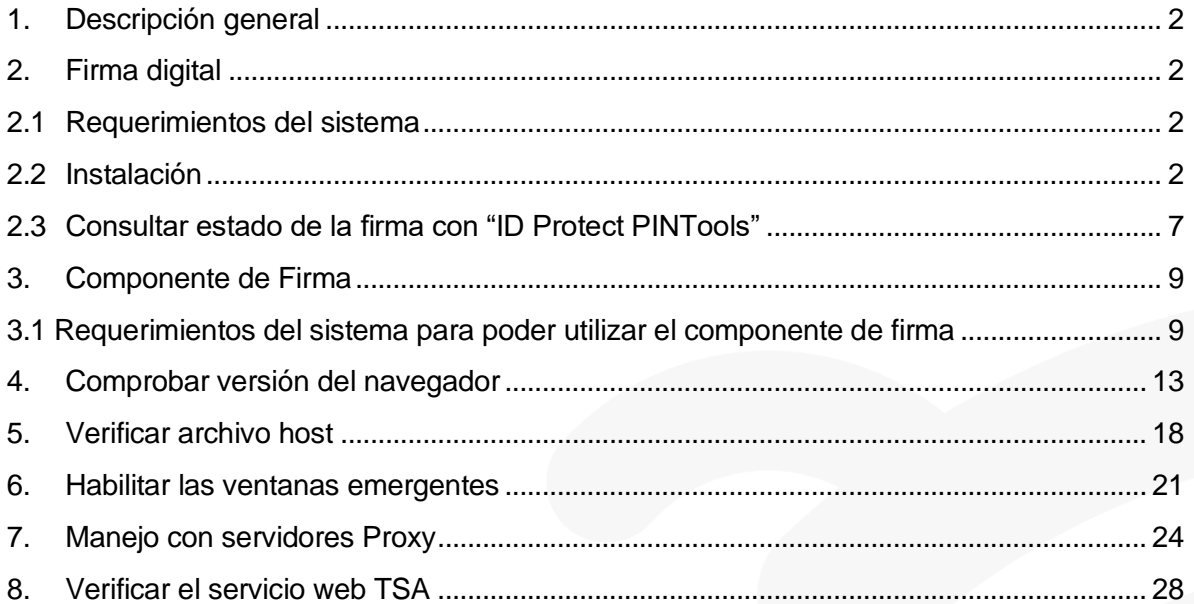

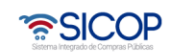

**Sec.** 

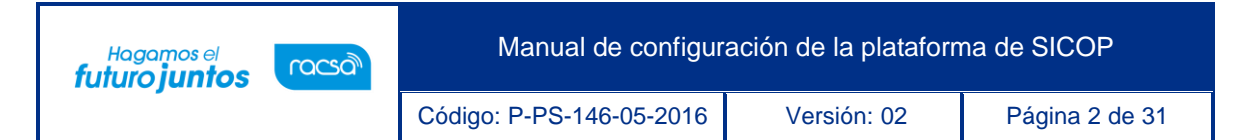

### <span id="page-2-0"></span>1. Descripción general

El presente documento es una guía con todos los requisitos, procedimientos, configuraciones y consideraciones que se deben tener en cuenta para poder utilizar el Sistema Integrado de compras Públicas de forma idónea.

### <span id="page-2-1"></span>2. Firma digital

### <span id="page-2-2"></span>2.1 Requerimientos del sistema

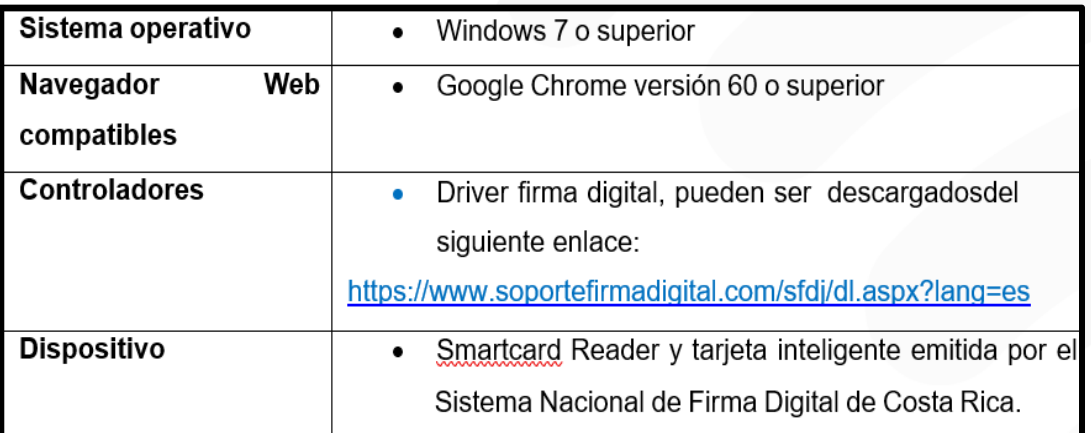

### <span id="page-2-3"></span>2.2 Instalación

El primer aspecto que se debe tomar en cuenta es la instalación de los drivers de firma digital, el cual permite al equipo reconocer la lectora y tarjeta inteligente.

Para poder realizar esta configuración se debe seguir los siguientes pasos

1. Diríjase a la página oficial de SICOP e ingrese al botón de inicio de sesión indicado en la imagen.

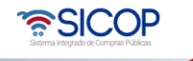

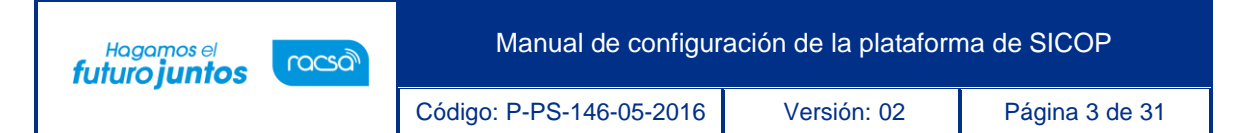

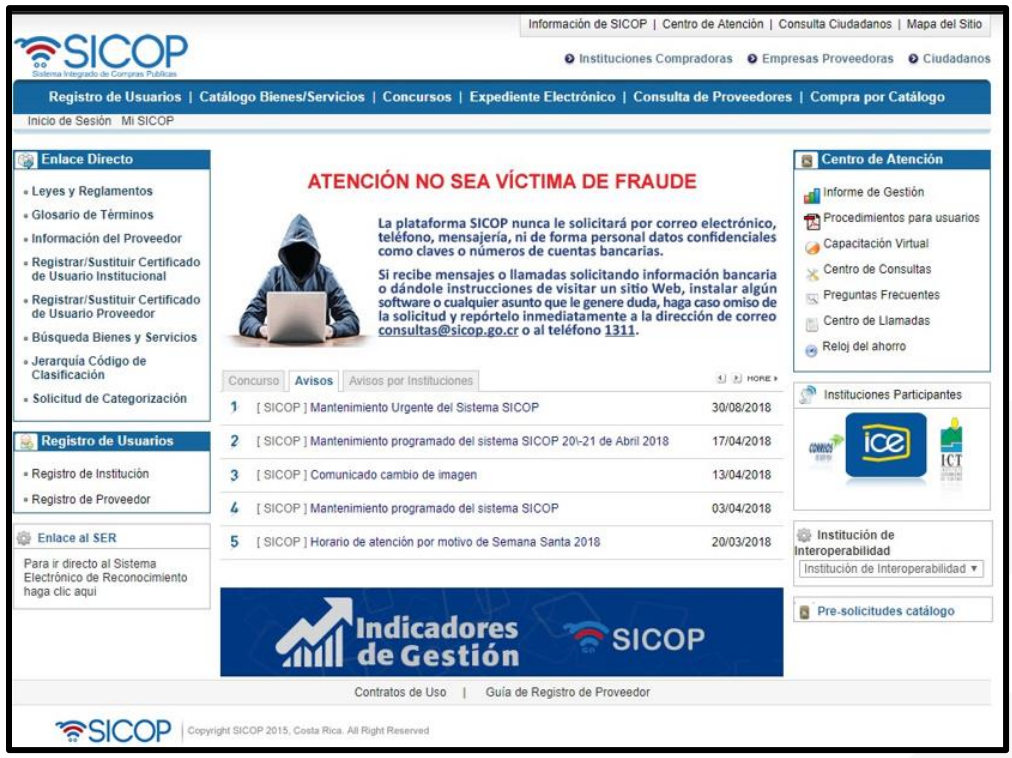

2. En la ventana siguiente se le mostrará los requisitos para el acceso a SICOP, dirigirse al recuadro indicado en la imagen, el cual lo redirigirá a la página de soporte de firma digital de Costa Rica donde se puede descargar el driver.

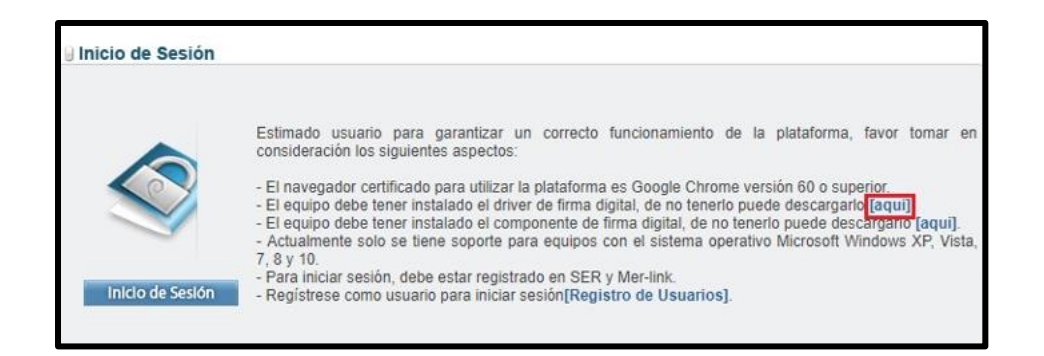

3. En la página de soporte de firma digital buscar la opción de descarga de instaladores e ingresar.

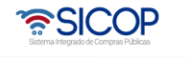

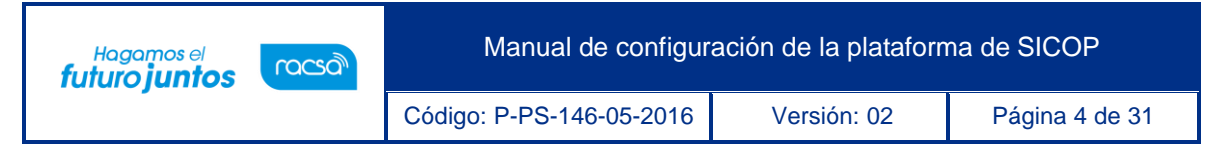

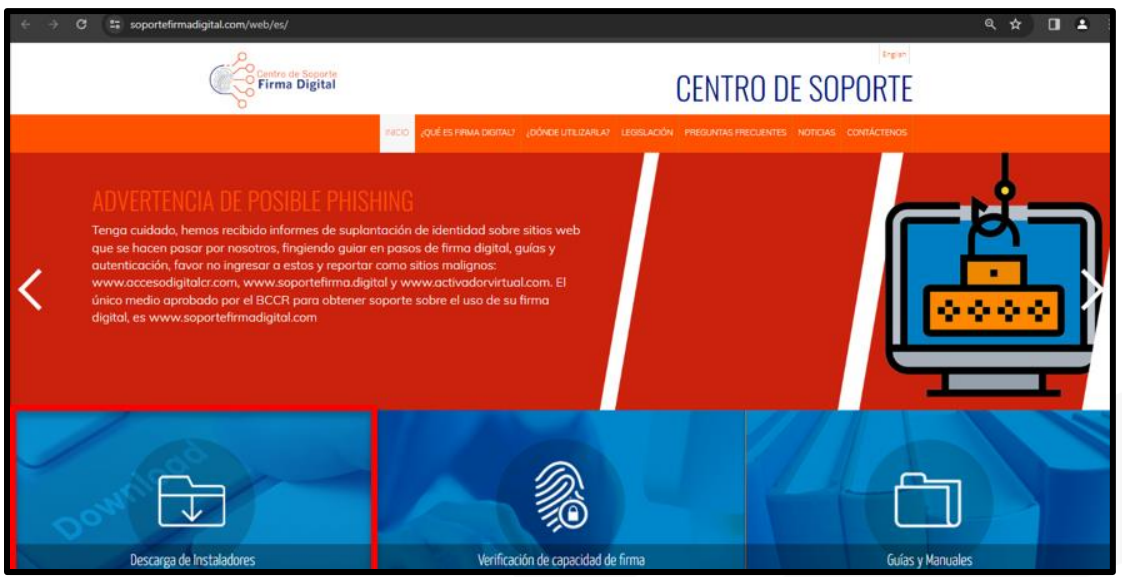

4. Seguidamente se le mostrará la página de descarga donde debe elegir el sistema operativo con el que cuenta, introduce el número de serie de la tarjeta como se lo indica el paso 2 y por último oprimir en la opción "Proceder con la descarga del instalador elegido".

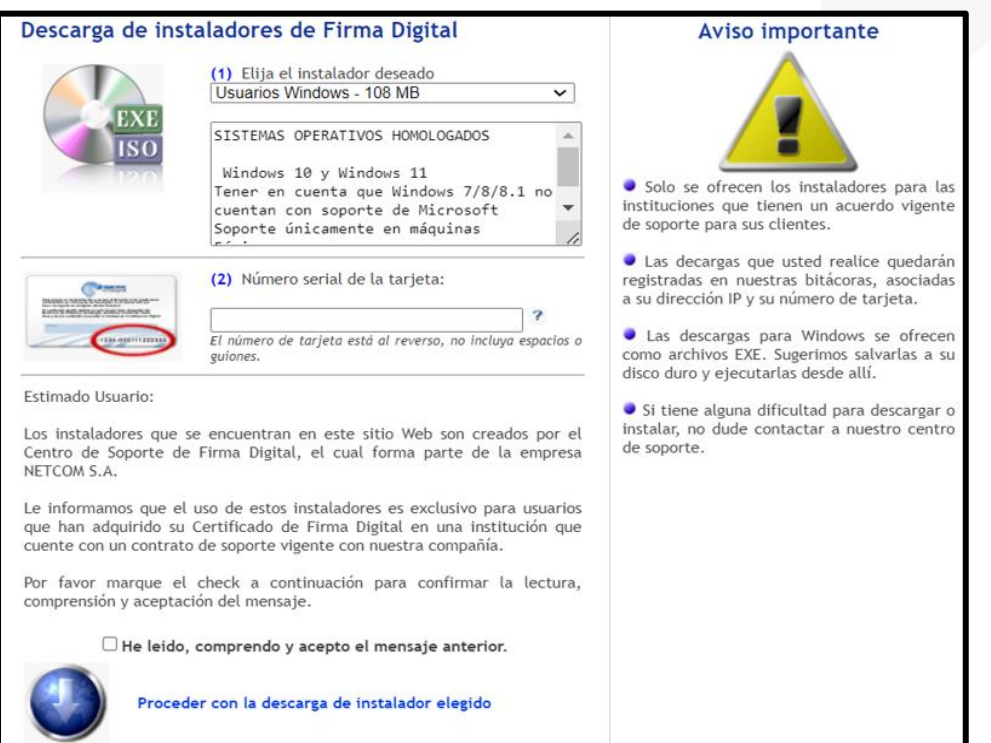

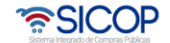

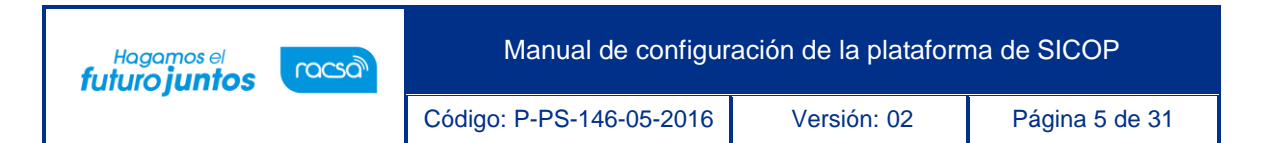

5. Una vez que se haya completado la descarga, se procede a instalarlo oprimiendo dos veces seguidas con el botón izquierdo del mouse (**Para realizar una instalación satisfactoria es necesario ejecutar el instalador con una cuenta de usuario con privilegios de administrador y el antivirus del equipo desactivado**).

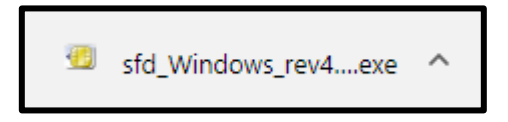

6. Proceder con la instalación del driver, para esto se deben ejecutar los siguientes pasos seleccionando las opciones que se marcan en color rojo en las imágenes:

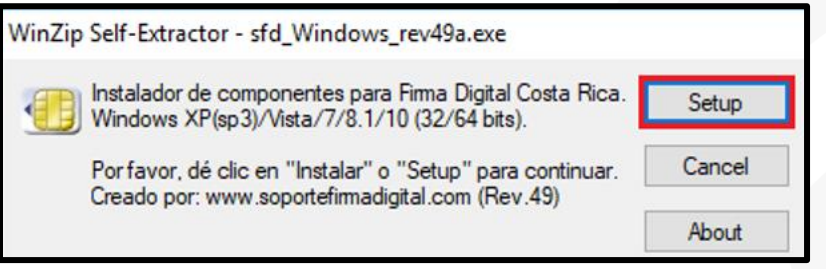

7. Se especifica que se instalen todos los elementos del driver:

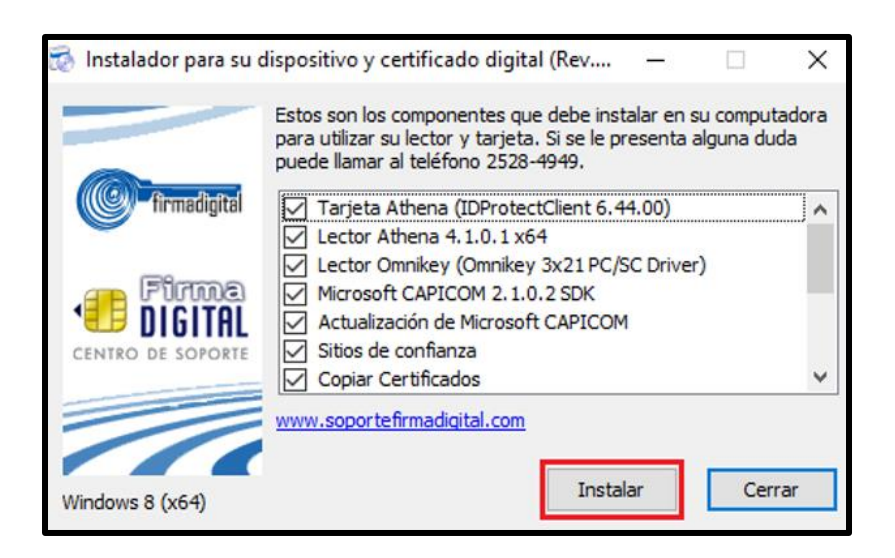

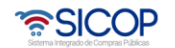

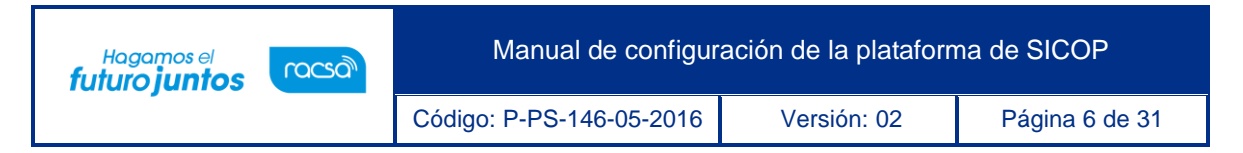

8. Se espera hasta que el proceso de instalación se encuentre finalizado.

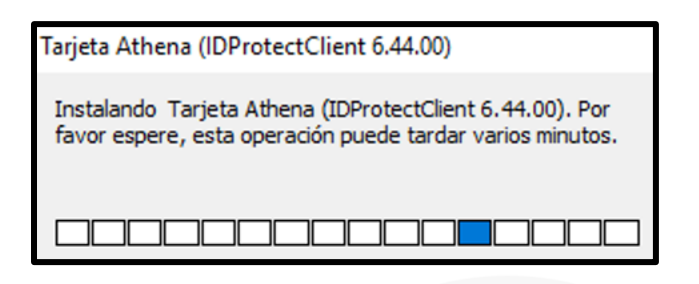

**IMPORTANTE:** No cerrar ninguna de las ventanas que ejecute el programa

de instalación.

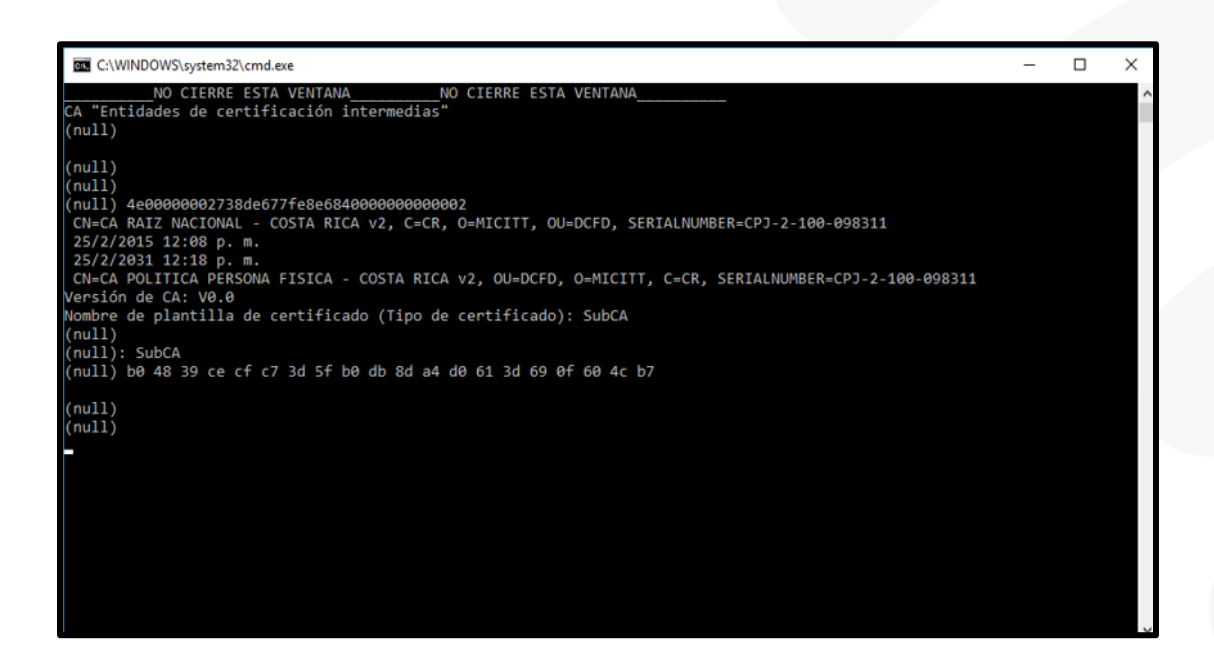

9. Una vez terminada la instalación se mostrará la página para verificar que se haya instalado correctamente el driver. Seguir los pasos que se indican y presionar en la opción "Continuar".

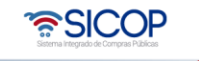

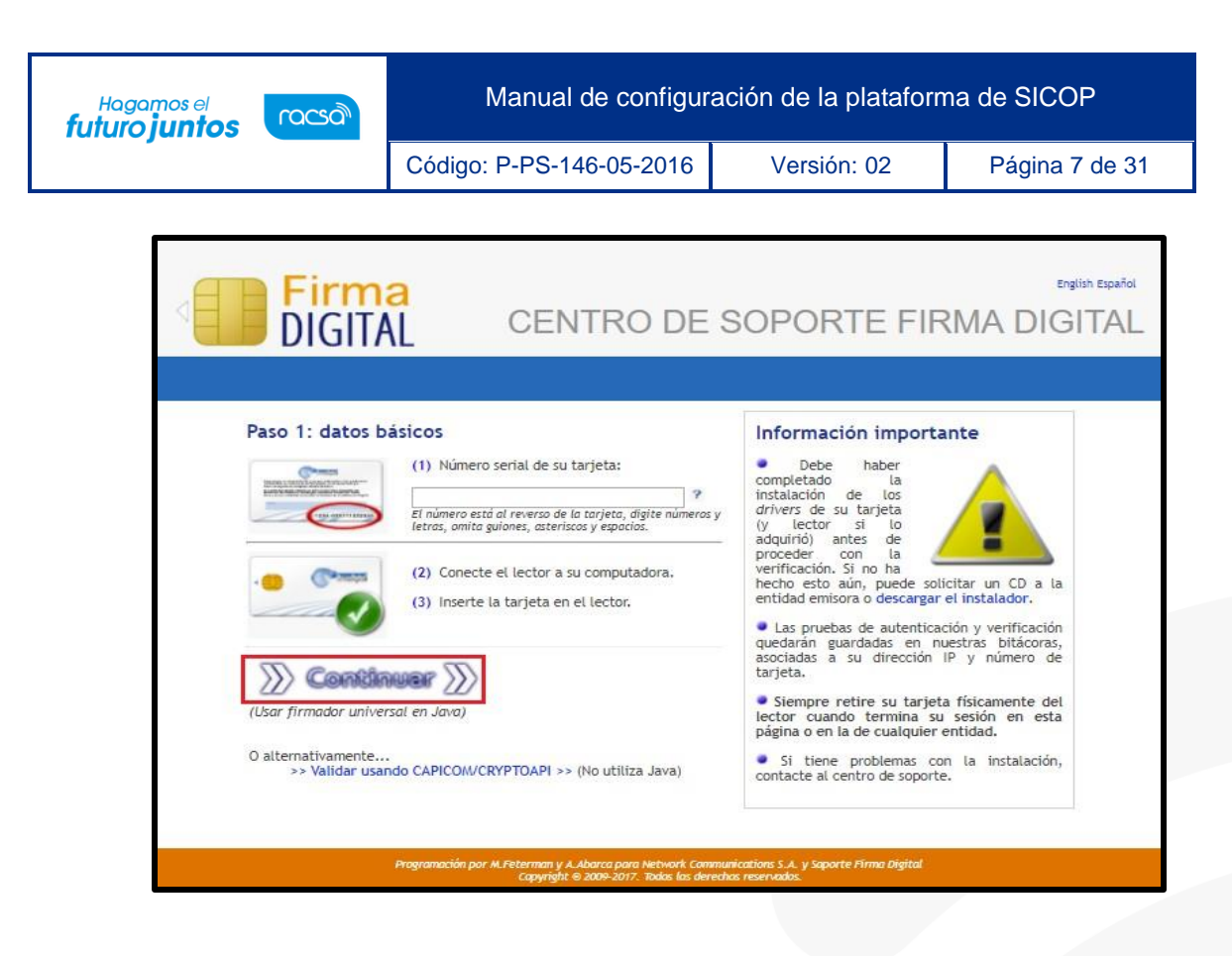

10. Si el proceso de instalación terminó correctamente se le mostrará una pantalla indicando el final exitoso del programa, desplegando la ventana del certificado.

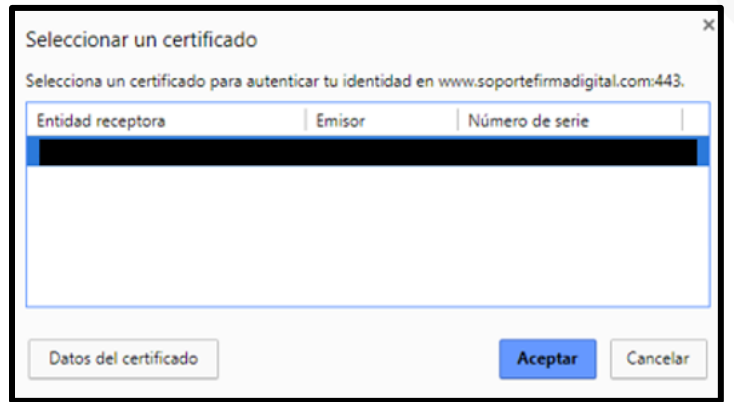

- <span id="page-7-0"></span>2.3 Consultar estado de la firma con "ID Protect PINTools"
- 1. Primero se debe verificar que el lector y la tarjeta se encuentren conectados en el equipo.

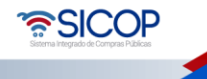

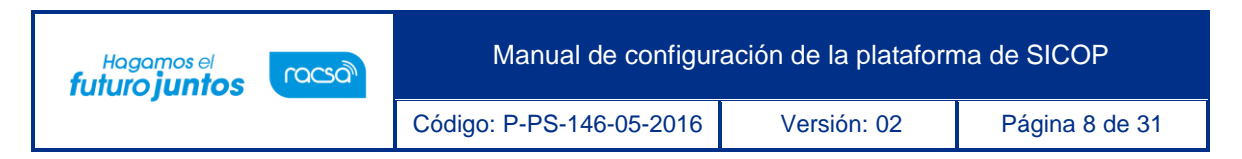

2. En la esquina inferior derecha de la pantalla buscar el icono "IDProtect Monitor".

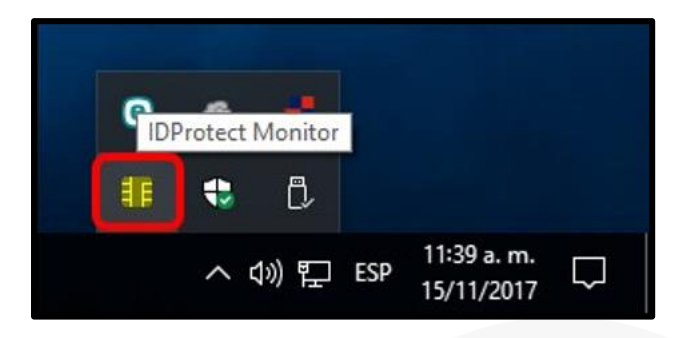

3. Presionar el icono y seleccionar la opción "Manage Pin".

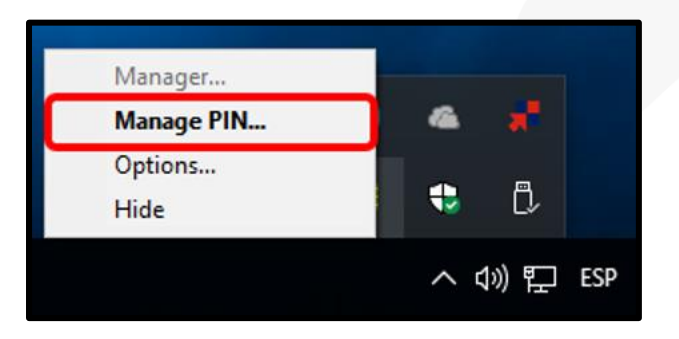

4. En el espacio de "Status" podrá visualizar el estado de la firma.

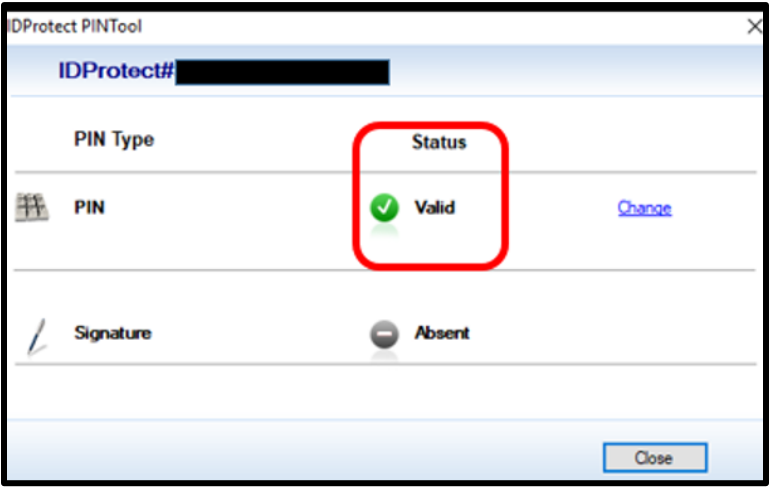

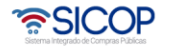

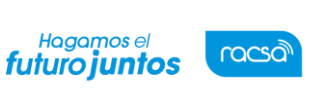

Código: P-PS-146-05-2016 Versión: 02 Página 9 de 31

- <span id="page-9-0"></span>3. Componente de Firma
- 1. Es recomendable visitar la página se encuentra disponible los manuales e instalador del componente de firma actualizado: [http://www.componentefirmacr.go.cr/componenteFirmaCR/#](http://www.componentefirmacr.go.cr/componenteFirmaCR/)
- 2. En el manual de instalación se indica detalladamente cada uno de los pasos que se deben seguir para instalar exitosamente el software del Componente de Firma.

## <span id="page-9-1"></span>3.1 Requerimientos del sistema para poder utilizar el componente de firma

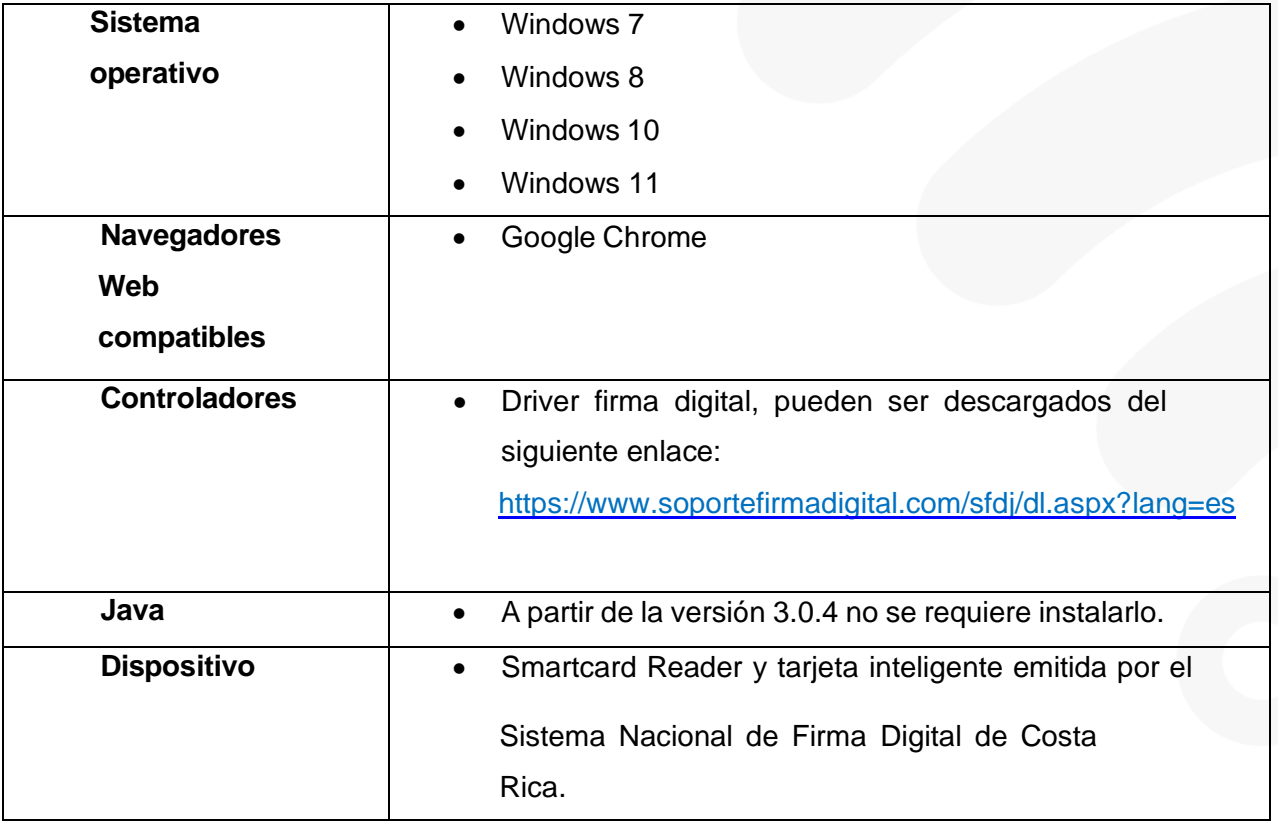

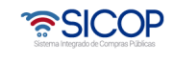

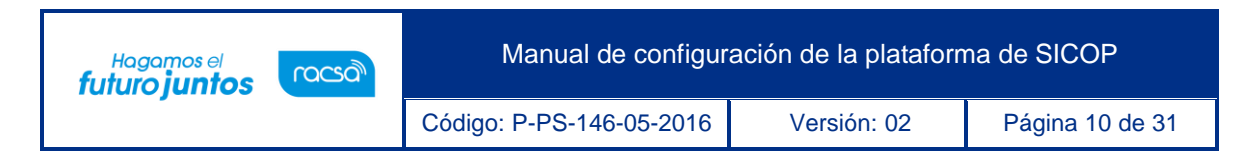

### 3.2 Consultar el log del componente

Una vez instalado el componente de firma digital se podrá consultar la bitácora de actividad, donde quedan registrados eventos como cambios o errores. Para realizar consulta del log de la aplicación se deben seguir los siguientes pasos:

> 1. Ir a la barra de tareas de Windows y presionar el icono que se encuentra en la esquina inferior derecha, buscar el icono nombrado "Componente Firma".

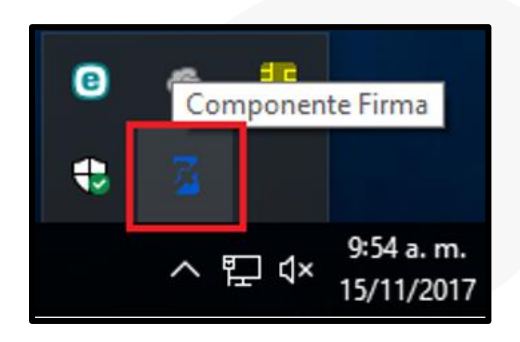

2. Oprimir con el botón derecho del mouse sobre el icono, seleccionar la opción "Actividad".

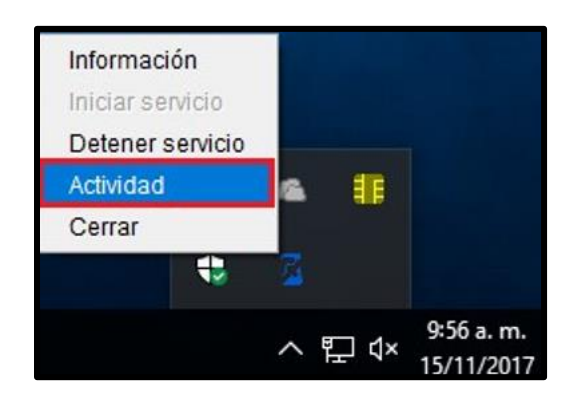

3. Se muestra una ventana donde se visualiza todos los procesos y errores que se han ejecutado en el componente.

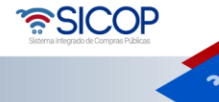

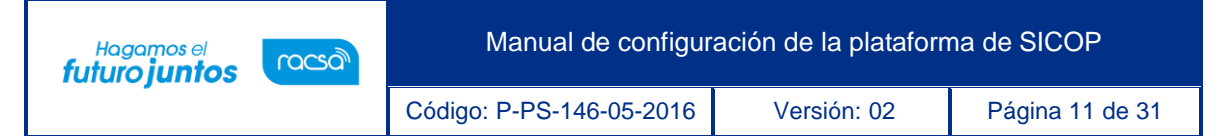

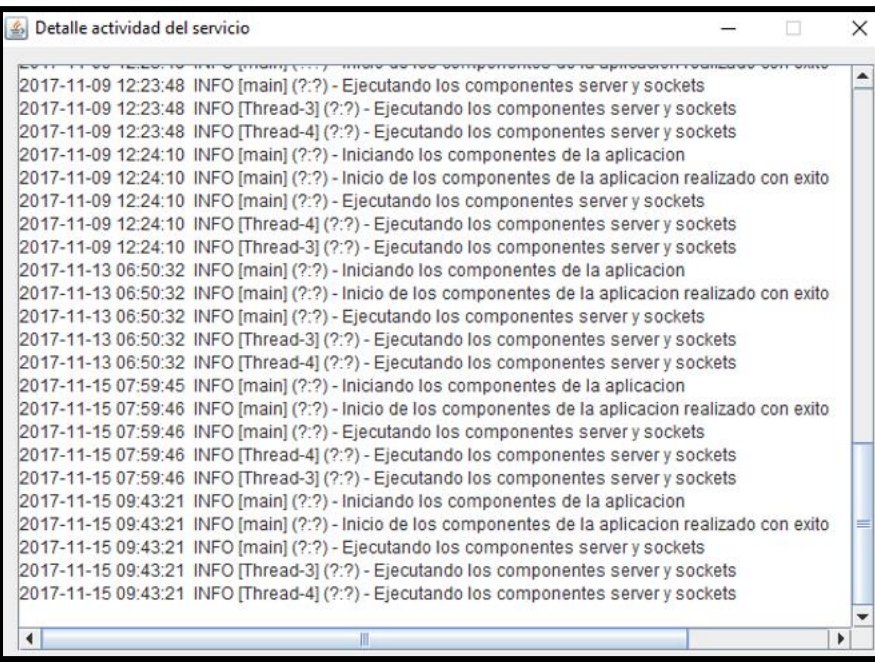

Otra manera de consultar el log del componente es desde el archivo de bitácoras directamente. Para esto puede seguir los siguientes pasos.

1. Ubicarse en "Mi PC"-> Carpeta de usuario -> componente Firma.

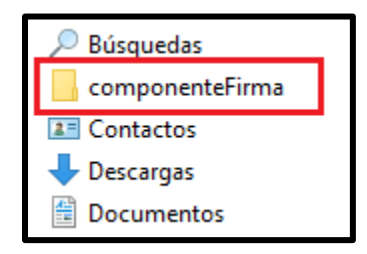

2. Cuando ingrese a esta carpeta tendrá varios documentos, debe seleccionar el que se denomina "componente.txt".

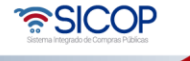

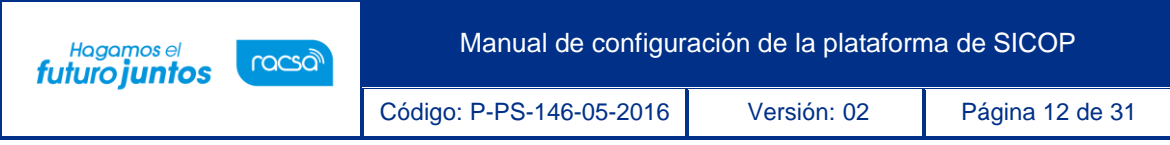

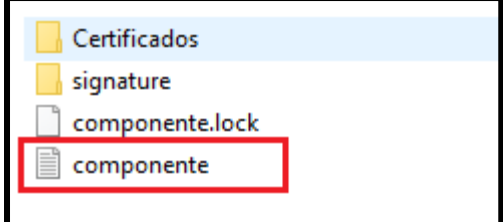

3. Al abrir el documento se lo mostrará la información del log del componente.

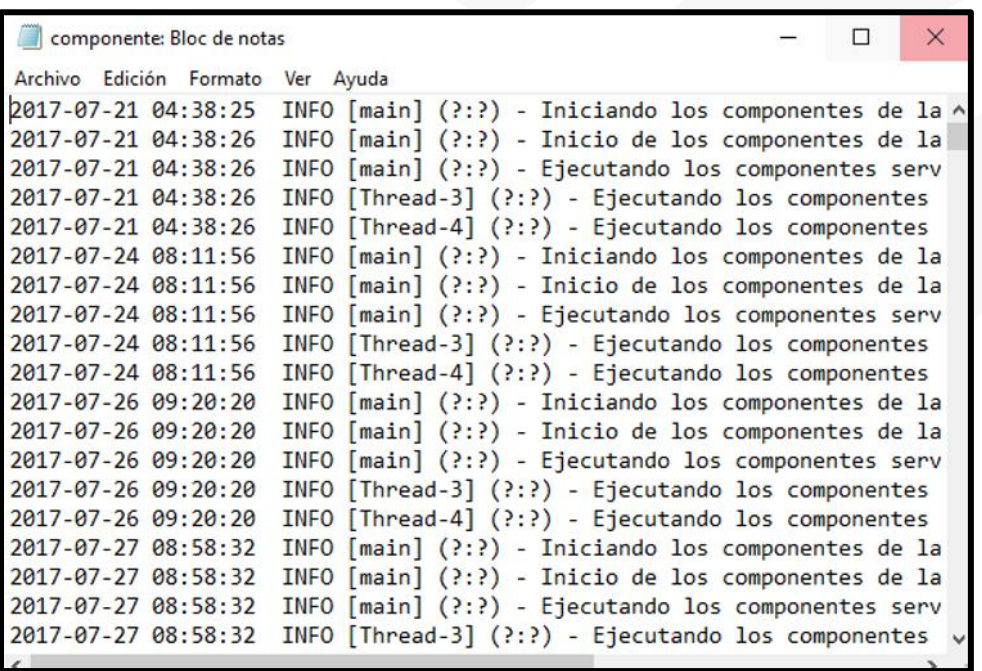

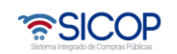

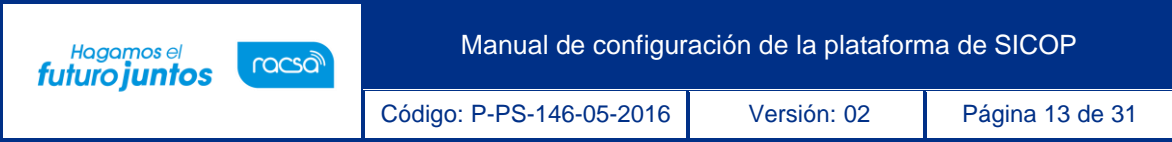

<span id="page-13-0"></span>4. Comprobar versión del navegador

Es de suma importancia que el navegador se utilice con la versión del navegador adecuada, se deben ejecutar los siguientes pasos para verificar la versión según sea el navegador que se está utilizando:

### 4.1 Versión de Chrome

1. Desde el navegador de Chrome dirigirse al menú de opciones y luego ir a la opción de configuración.

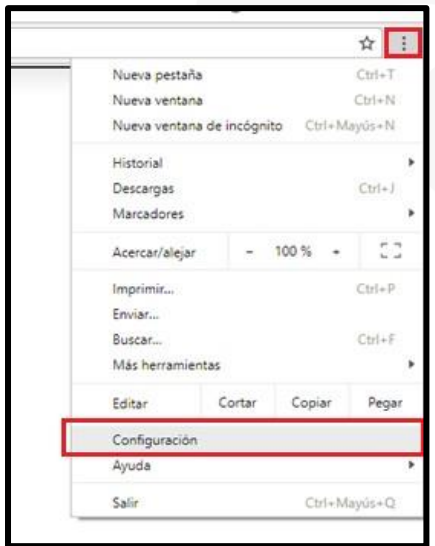

2. Ingresar al menú "Información de Chrome".

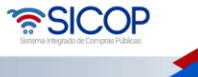

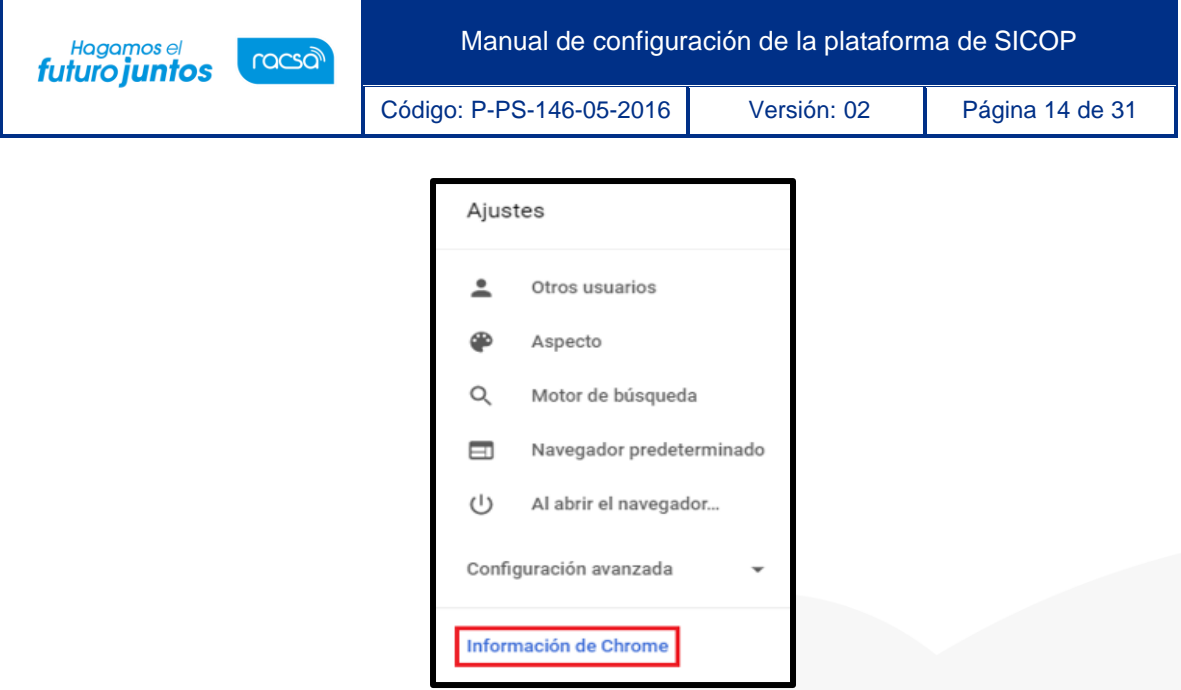

3. Se muestra una ventana donde se indica la versión de Chrome, en caso de que no esté actualizado él mismo se actualiza sin necesidad de asistencia. Cuando termine la actualización simplemente presionar en reiniciar, esto hará que se cierre el navegador y vuelva a abrirse aplicando los cambios de la nueva versión.

**Nota:** Para garantizar un correcto funcionamiento de la plataforma se debe tener instalado la versión de Google Chrome 60 o superior.

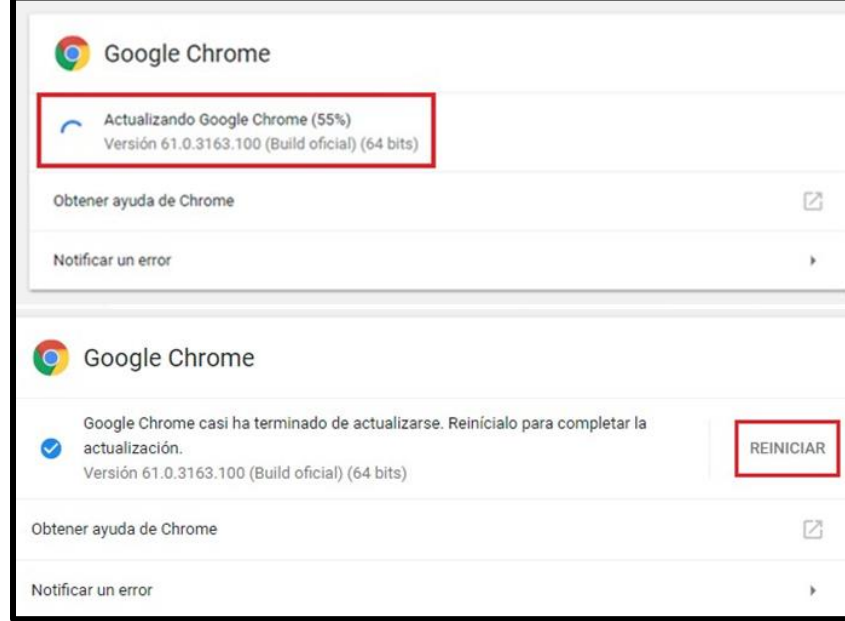

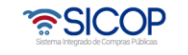

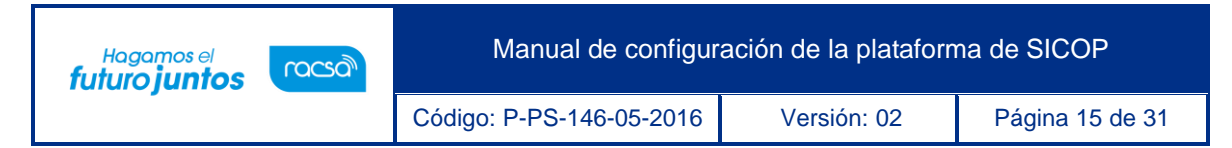

### 4.2 Verificar la disponibilidad del puerto

Debe verificar que el puerto de salida que usa su plataforma esté disponible para teneracceso de manera exitosa.

**Nota:** Para realizar estos cambios debe contar con permisos de administrador, si no cuenta con ellos contacte al administrador para que continúe con el proceso. Para realizar el proceso de verificación de disponibilidad de puertos, se deben ejecutar los siguientes pasos:

1. Habilitar o tener disponible un cliente Telnet en el equipo, para confirmarlo dirigirse a "Panel de control" y seguidamente ingresar a "Programas".

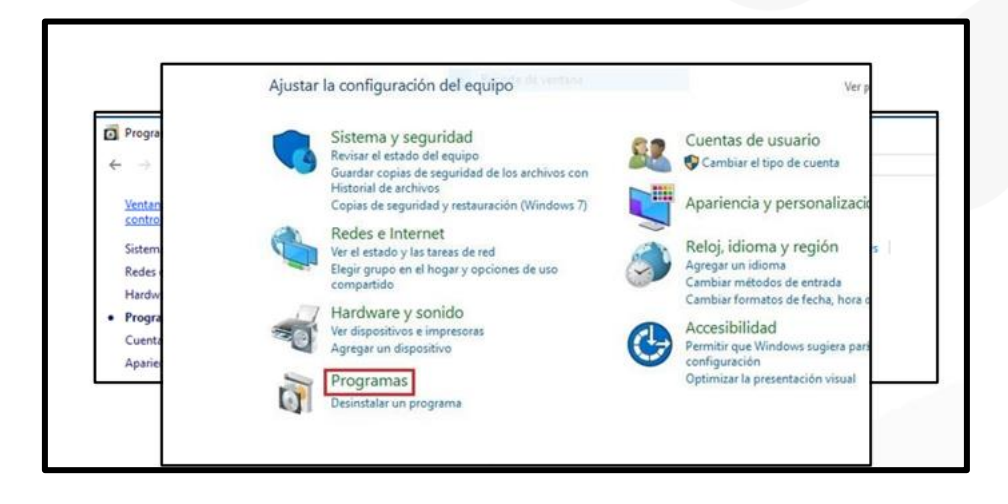

- 2. Abrir la opción de "Activar las características de Windows".
- 3. En la ventana que se le muestra, activar la casilla de "Cliente Telnet".

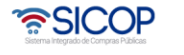

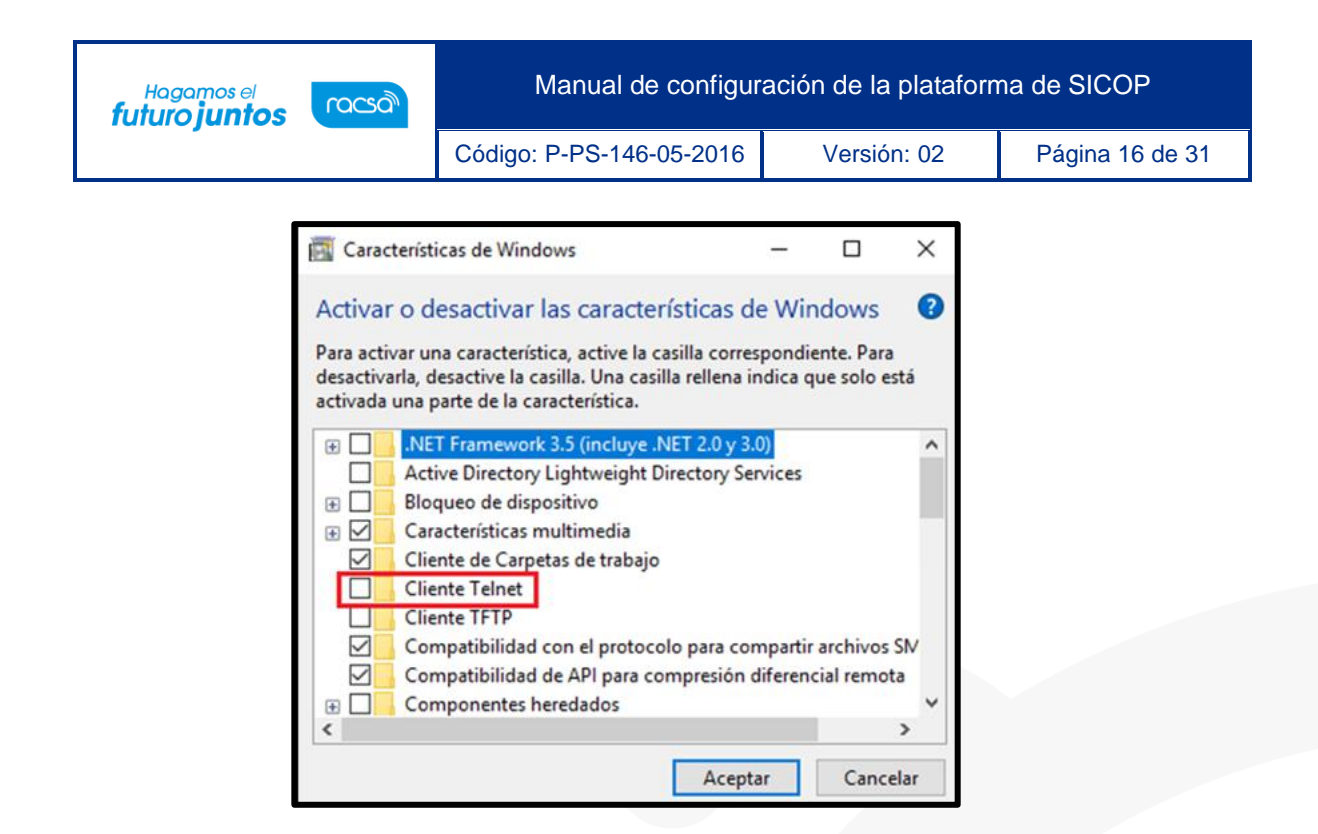

4. Esperar a que se realicen los cambios, una vez terminados cierre las ventanas y presione el botón de inicio de Windows, se debe digitar "CMD" y accederá al programa de "Símbolo del sistema".

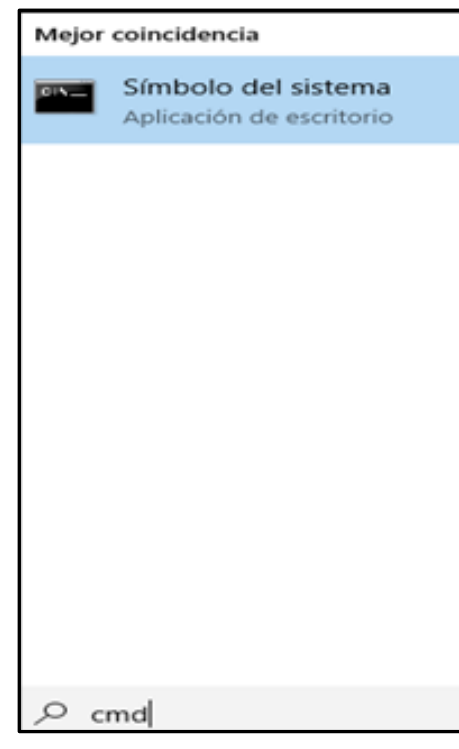

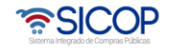

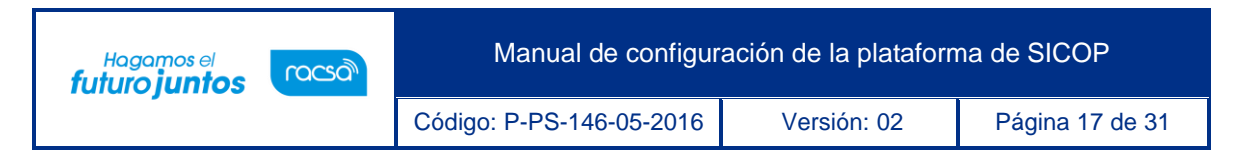

- 5. Desde la ventana de la consulta se puede verificar la disponibilidad de los puertos, para esto debe escribir lo siguientes comandos:
	- telnet localhost 4501 (Con esto probará el puerto de acceso 4501)
	- telnet localhost 4502 (Con esto probará el puerto de acceso 4502)

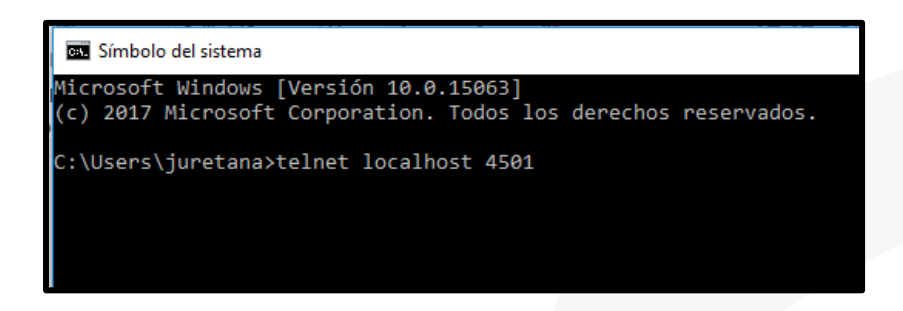

- 6. Digitar el comando y oprimir la tecla "Enter".
- 7. Se muestra una ventana como la siguiente imagen, lo cual significa que el puerto se encuentra habilitado:

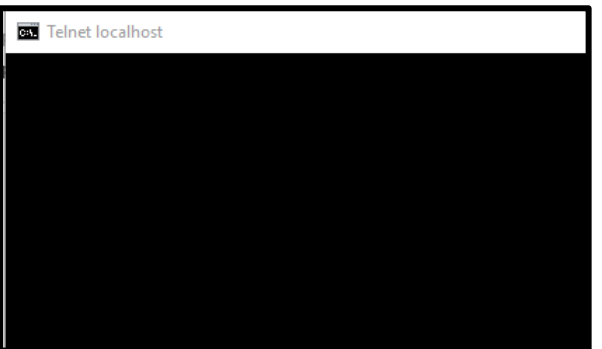

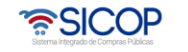

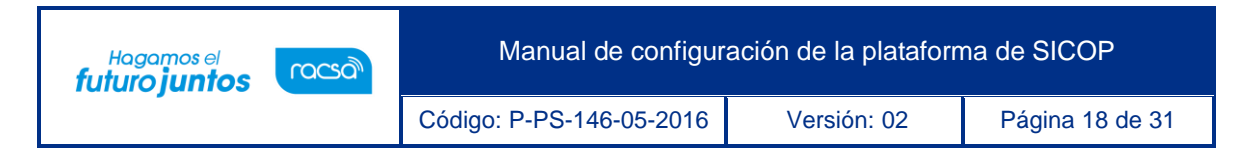

8. En caso de que el puerto no esté habilitado se muestra un mensaje de error como el de la siguiente imagen:

:\Users\admini>telnet localhost 4503 .<br>Conectándose a localhost...No se puede abrir la conexión al host, en puerto 4503: Error en la conexión

- <span id="page-18-0"></span>5. Verificar archivo host
- 1. Ubicarse en el disco local C:

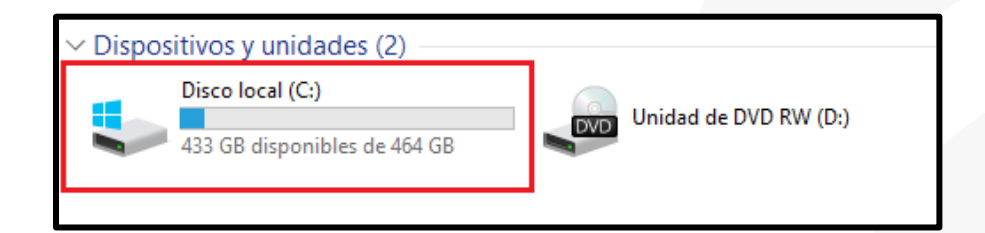

2. Luego ingresar a la carpeta "Windows".

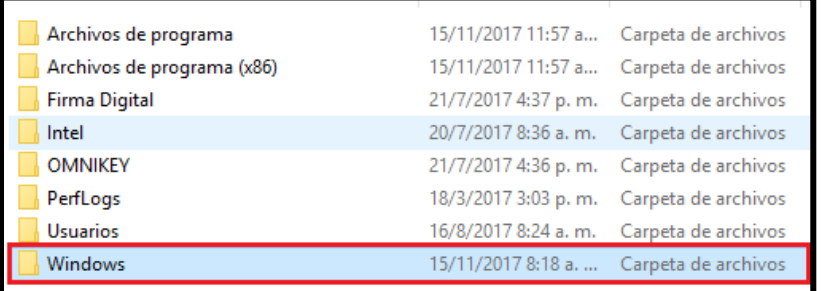

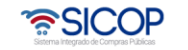

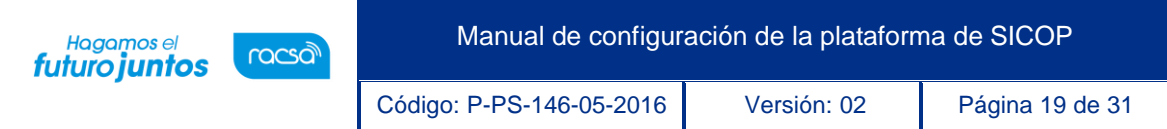

3. Buscar la carpeta "System32".

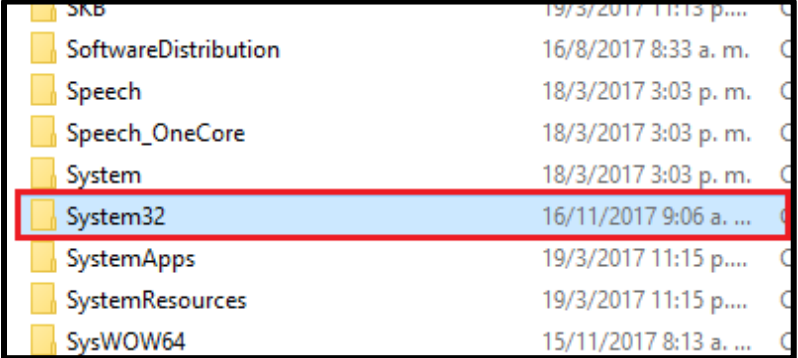

4. Ingresar a la carpeta "drivers".

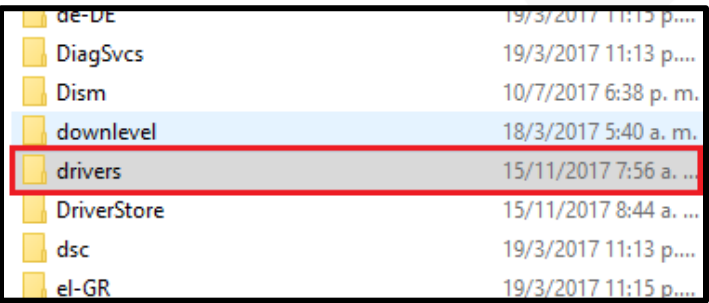

5. Seguidamente ingresar a la carpeta "etc.".

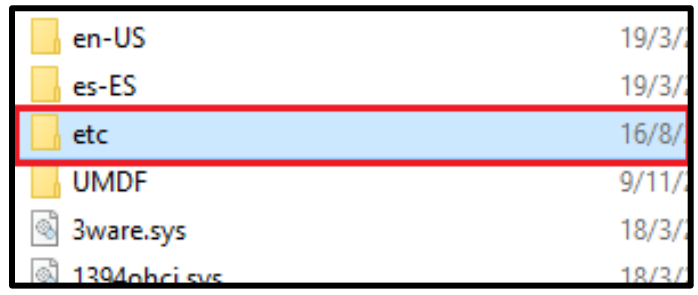

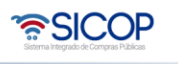

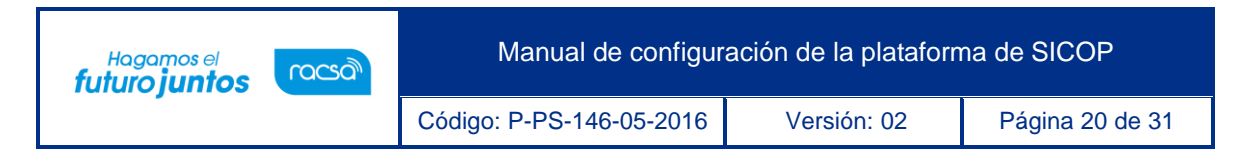

6. Una vez en la carpeta tendrá, entre los archivos existentes seleccionar el denominado "hosts".

**Nota:** Para realizarle cambios al documento deberá tener permisos de administrador.

- 7. El archivo cuenta con protección por tanto para editarlo debe primero moverlo al escritorio.
- 8. Una vez en el escritorio presionar clic derecho, "abrir con" y utilizar "bloc de notas".

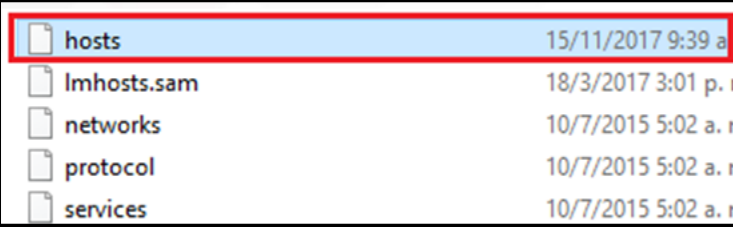

```
Copyright (c) 1993-2009 Microsoft Corp.
# This is a sample HOSTS file used by Microsoft TCP/IP for Windows.
# This file contains the mappings of IP addresses to host names. Each
# entry should be kept on an individual line. The IP address should
# be placed in the first column followed by the corresponding host name.
# The IP address and the host name should be separated by at least one
# space.
# Additionally, comments (such as these) may be inserted on individual
# lines or following the machine name denoted by a '#' symbol.
# For example:
±
      102.54.94.97
                      rhino.acme.com
                                               # source server
       38.25.63.10
                       x.acme.com
                                               # x client host
±
# localhost name resolution is handled within DNS itself.
   127.0.0.1 localhost
   \cdot:1
                   localhost
#Componente de Autenticacion y Firma Digital
127.0.0.1 service.componentefirmacr.go.cr
```
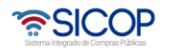

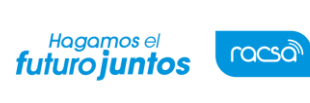

Código: P-PS-146-05-2016 Versión: 02 Página 21 de 31

9. Puede ser que el equipo que tenga configurada una sola dirección o varias, como se muestra en el ejemplo, en caso de que la dirección 127.0.0.1 service.componentefirmacr.go.cr no se encuentre registrada en el archivo, se deberá agregar de forma manual por el usuario.

**Nota:** Esta dirección es indispensable para que el equipo funcione correctamente si no se está utilizando el navegador Google Chrome.

- <span id="page-21-0"></span>6. Habilitar las ventanas emergentes
	- 1. Presionar el botón localizado en la esquina superior derecha para desplegar una lista de opciones; luego hacer clic "Configuración".

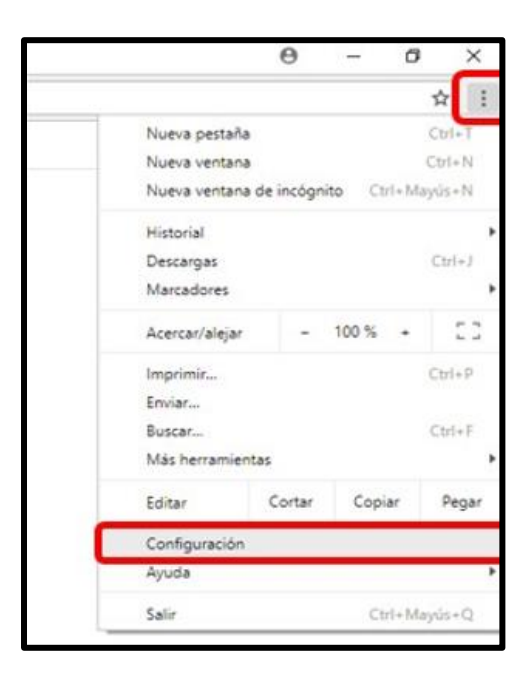

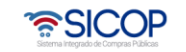

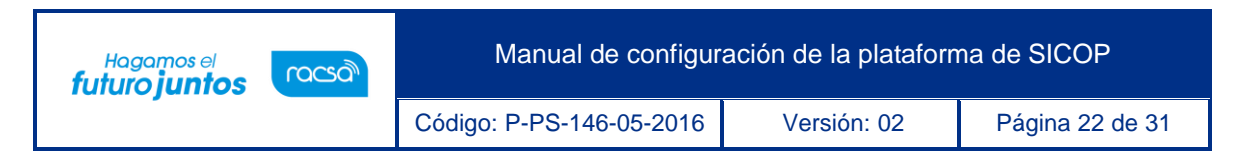

2. Escribir "ventanas emergentes" en la barra de búsqueda.

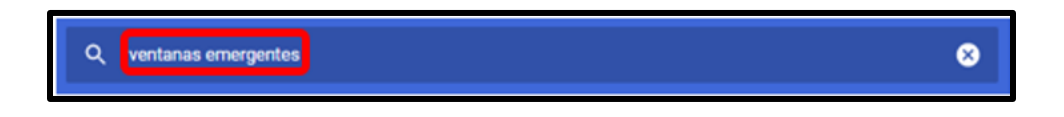

3. Hacer clic sobre la opción "Configuración de contenido" para ir a la siguiente ventana.

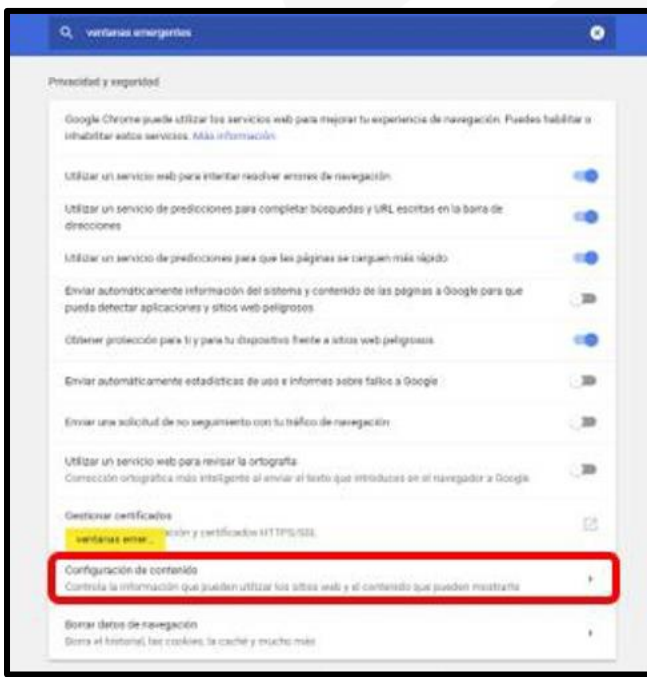

4. Hacer clic sobre "ventanas emergentes."

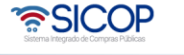

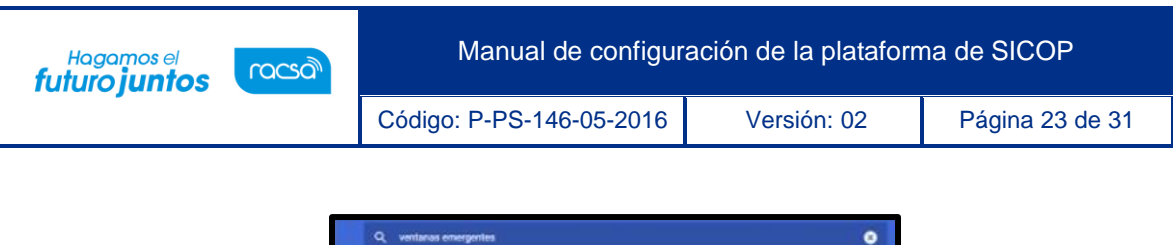

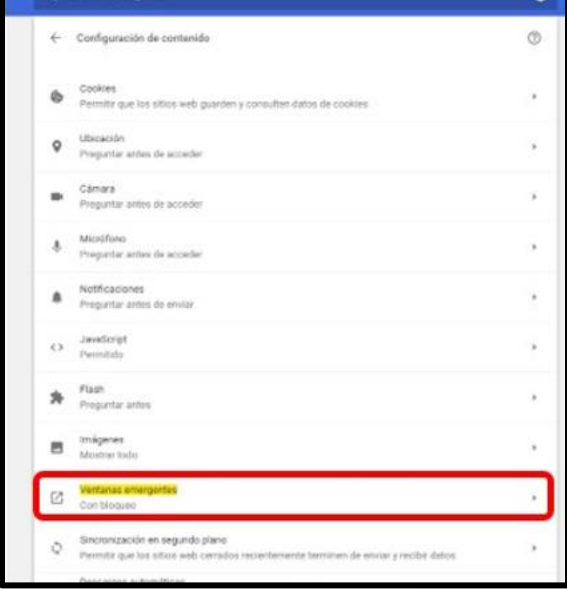

5. Presionar "Añadir" en la sección llamada "Permitir".

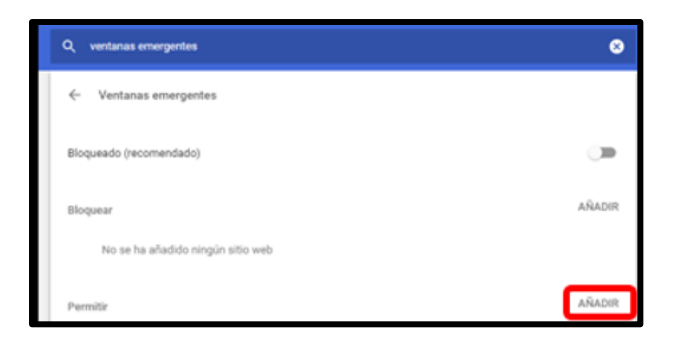

- 6. En la ventana que se despliegue escribir las siguientes direcciones:
	- "https://vpj.sicop.go.cr/index.jsp"
	- "http[s://www.sicop.go.cr"](http://www.sicop.go.cr/).

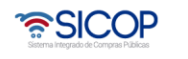

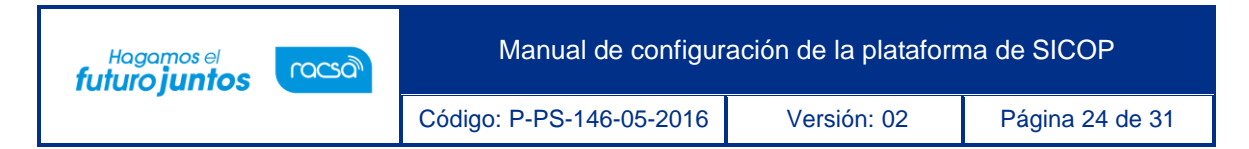

7. Presionar "Añadir" para terminar.

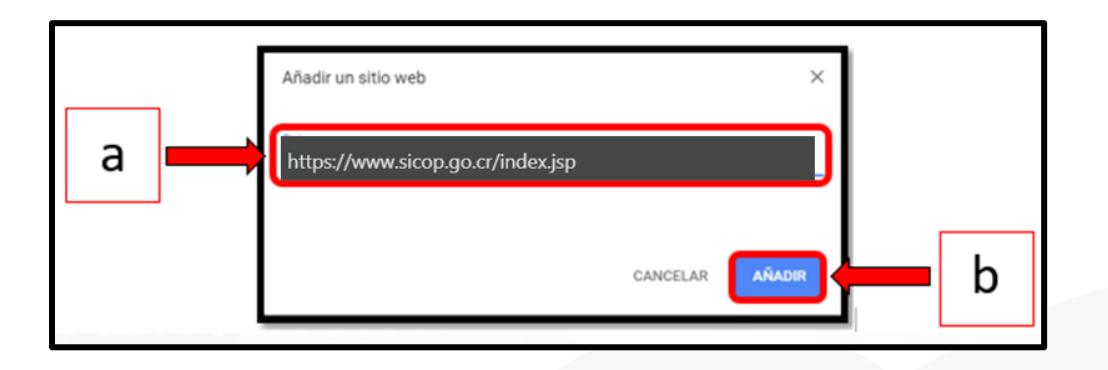

<span id="page-24-0"></span>7. Manejo con servidores Proxy

Un proxy es un servidor (un programa o sistema informático) que funciona como intermediario en las peticiones de recursos de red que realiza un cliente a otro servidor. Para saber si su computadora tiene un proxy configurado, favor realizar los siguientes pasos:

1. Dar clic sobre el botón "Inicio" opción "Panel de Control".

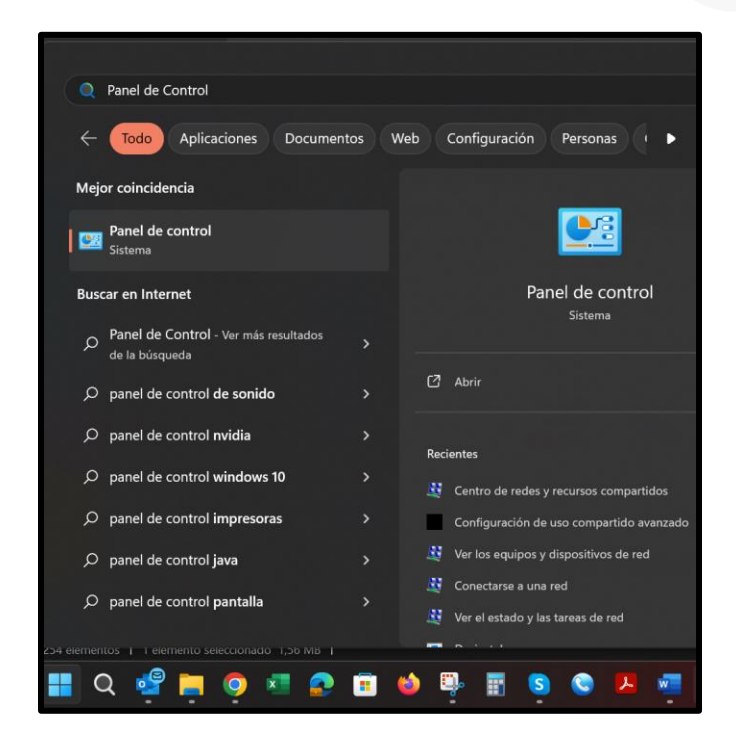

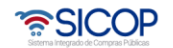

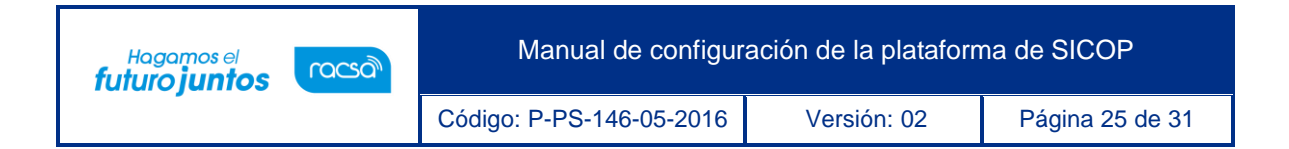

2. En la pantalla desplegada de Panel de Control, seleccionar la opción "Redes e Internet".

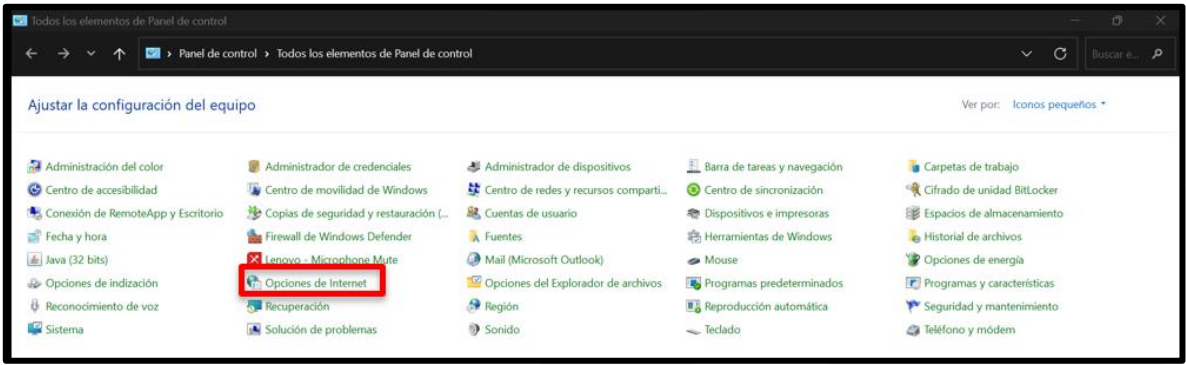

3. En la pantalla "Propiedades de Internet", debe seleccionar la opción "Conexiones".

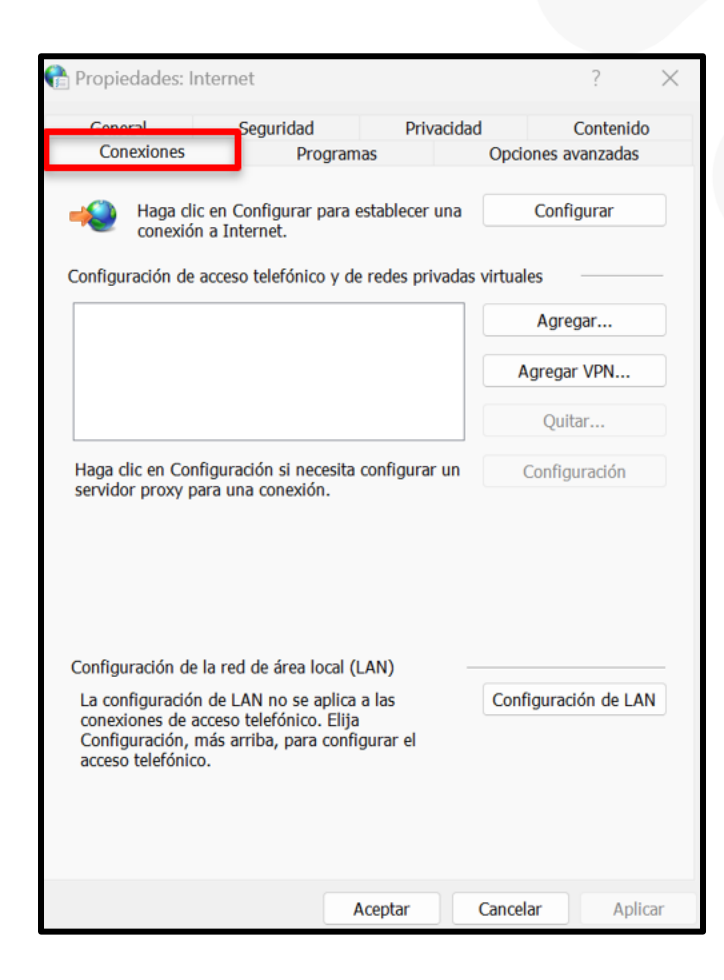

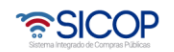

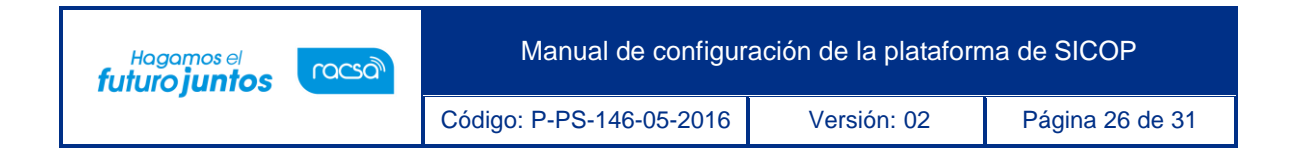

4. Luego debe presionar sobre el botón "Configuración de LAN".

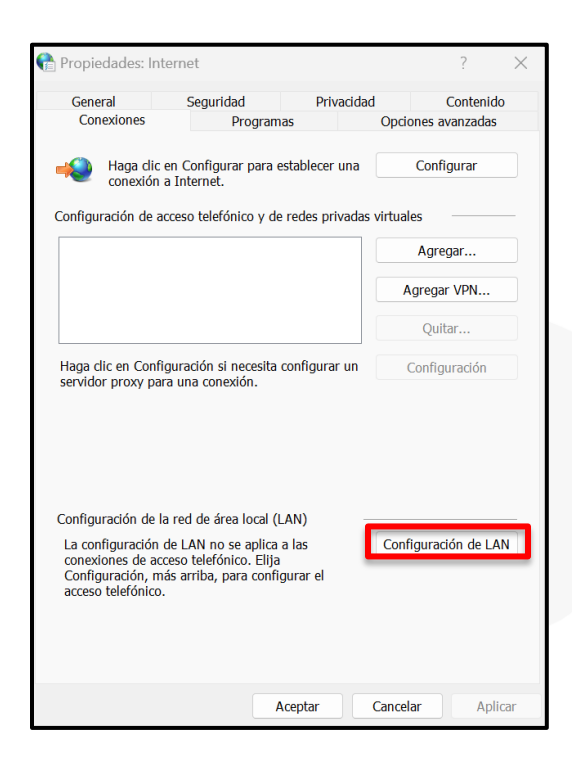

5. Si la opción que dice "Usar un servidor proxy para la LAN" no está marcada, dar clic sobre el botón "Cancelar"; con esto finalizaría el proceso.

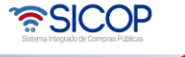

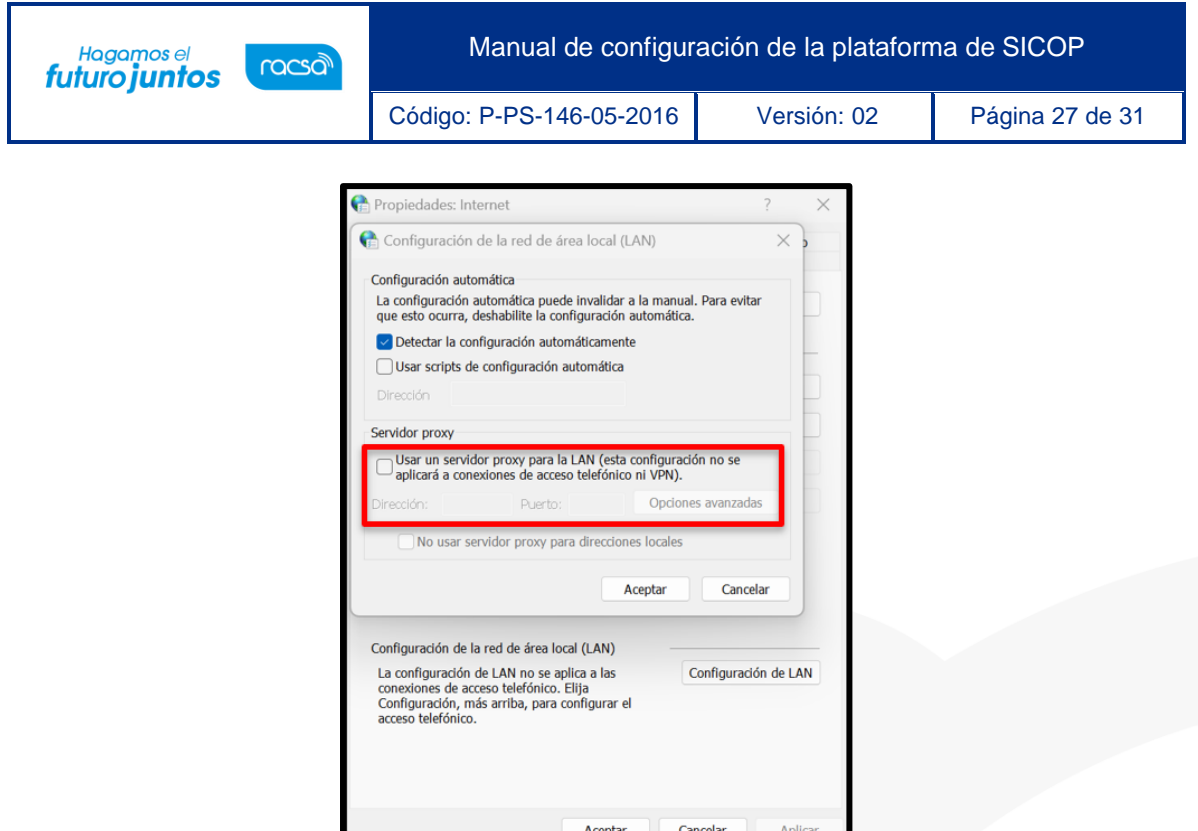

6. De lo contrario, si está marcada (seleccionada), presionar el botón "Opciones Avanzadas".

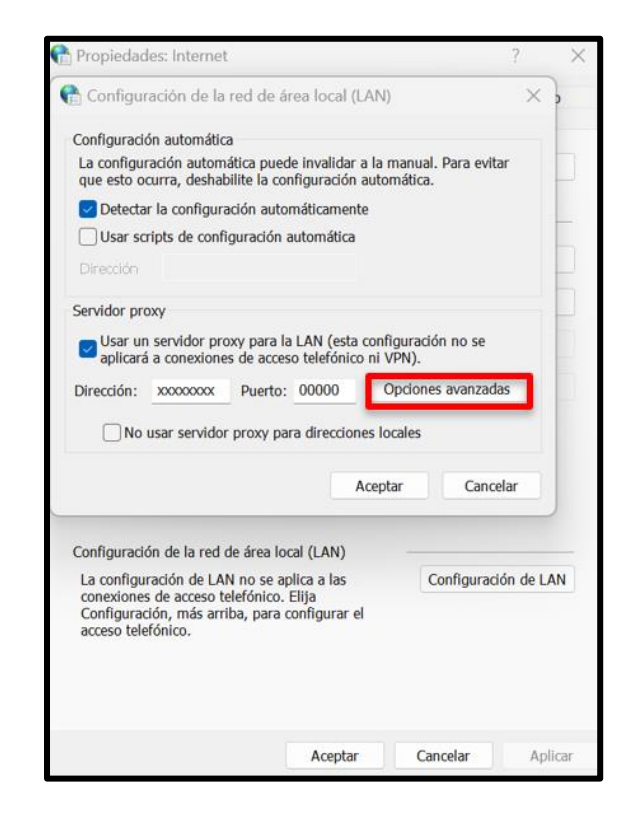

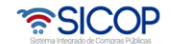

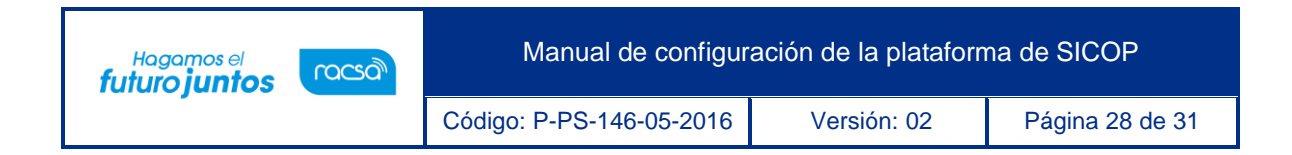

7. En la pantalla que se muestra "Configuración del Proxy", en la sección "Excepciones" favor incluir los siguientes dominio service.componentefirmacr.go.cr y 127.0.0.1. Luego presionar el botón "Aceptar".

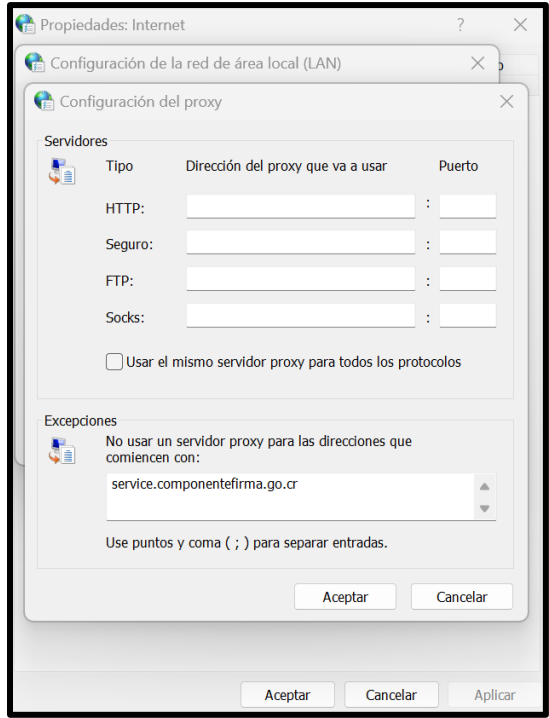

### <span id="page-28-0"></span>8. Verificar el servicio web TSA

El TSA es un servicio web de sellado de tiempo que ofrece el Banco Central de Costa Rica, su objetivo es obtener la hora y la fecha exacta en el que se realizó cierto proceso. Para verificar que este servicio está funcionando, favor seguir los siguientes pasos:

1. Ejecutar el programa descargado llamado "TestTSA-1.0".

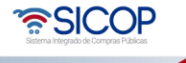

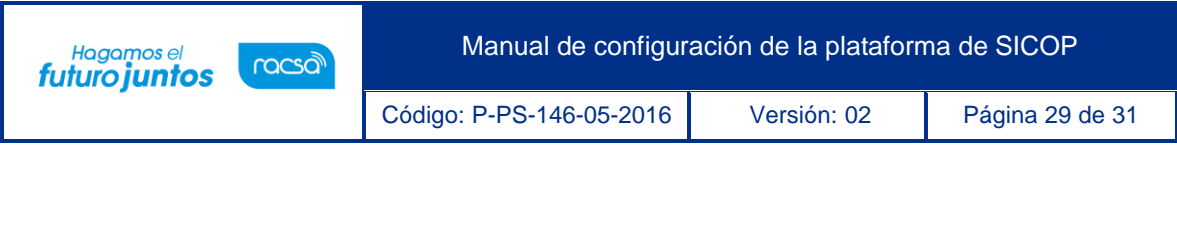

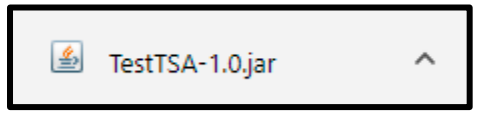

2. Una vez abierto, se debe elegir entre dos opciones, si se cuenta con un servidor proxy presione el botón "Sí", en caso contrario hacer click sobre el botón "No".

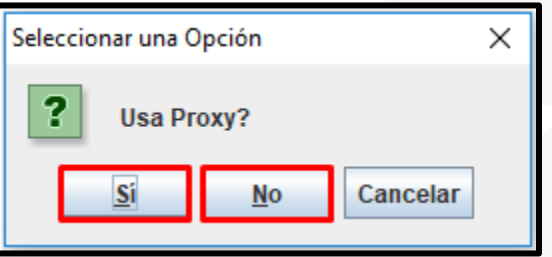

- 3. Si el servicio web TSA no está siendo bloqueado debe generar la hora y la fecha exacta (Como se muestra en la siguiente imagen) cuando se presionó alguno de los dos botones anteriormente mencionados. A continuación, puede darle "Aceptar" para terminar y el programa se cerrará automáticamente.
- 4. En caso contrario, si se despliega una ventana como se muestra en este punto, se debe agregar como excepción en el sistema de seguridad que se esté utilizando la dirección: [http://tsa.sinpe.fi.cr/tsaHttp/.](http://tsa.sinpe.fi.cr/tsaHttp/)

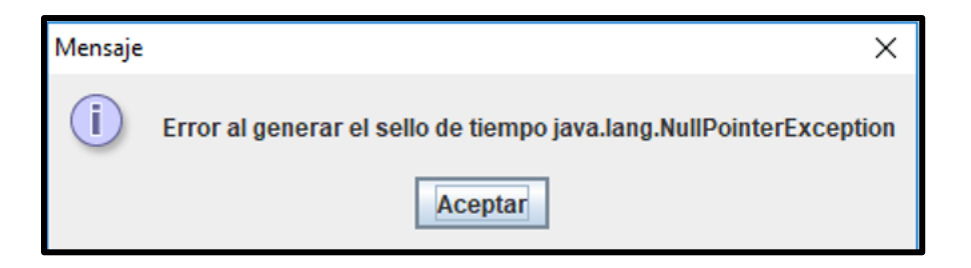

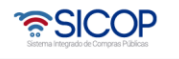

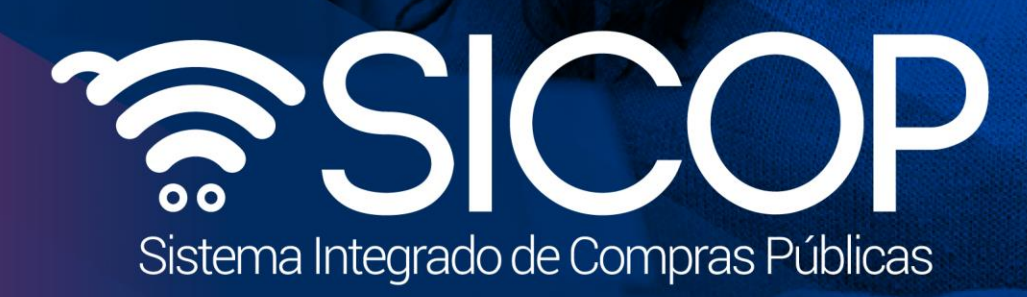

Manual de configuración de configuración de la plataforma de la plataforma de SICOP

Código: P-PS-146-05-2016 Versión: 02 Página 30 de 31 de 31 de 31 de 31 de 31 de 31 de 31 de 31 de 31 de 31 de

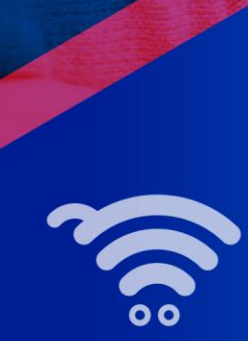

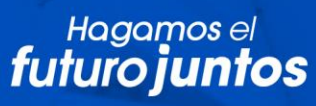

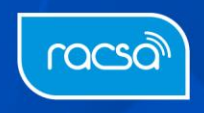